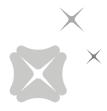

# **DBS IDEAL 3.0**

# **Maintenance Form Guide**

**November 2015** 

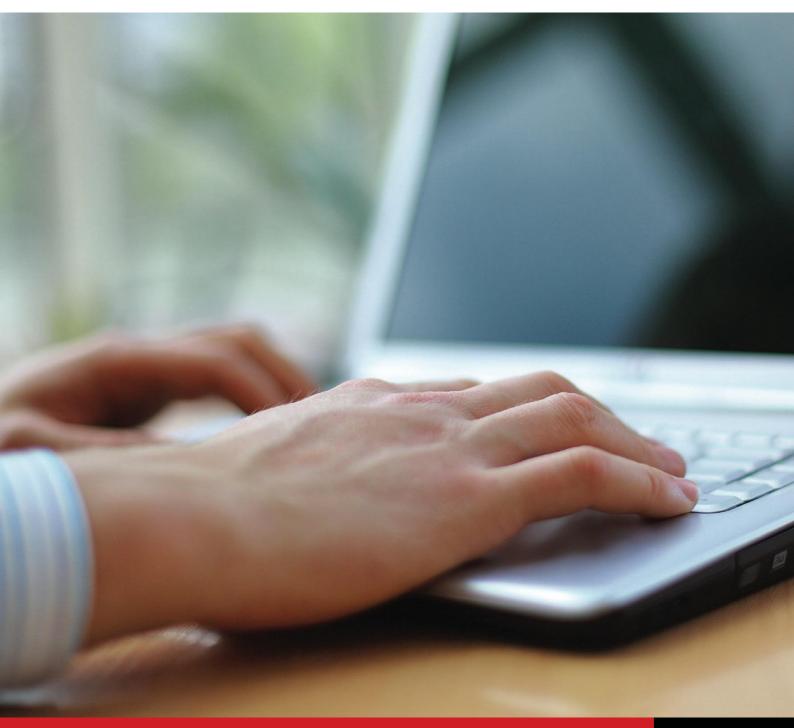

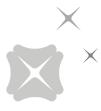

## **TABLE OF CONTENTS**

| 01 | User Entitlement                                     | 03 |
|----|------------------------------------------------------|----|
| 02 | Common Scenarios                                     |    |
|    | 2A-Scenario 1: Add and/or Remove a User              | 04 |
|    | 2B-Scenario 2: Change of User Access                 | 06 |
|    | 2C-Scenario 3: Change of User Role                   | 07 |
|    | 2D-Scenario 4: Updating personal contact information | 80 |
|    | 2E-Scenario 5: Unlock Pin                            | 09 |

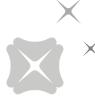

01

### **USER ENTITLEMENT**

#### **Form Features**

#### 1. Details

Select one of the above options

- "Add"
- "Supersede"
- "Remove"

Fill in the details of the user

#### 2. Service(s) and Roles

Indicate whether a user is a transaction maker or a transaction authorizer, according to the access that is designated to the user

Indicate authorizer group if user is authorizer

Indicate if user has access to these entitlements:

- Enquiry
- Deal Online (DOL)
- Admin Officer
- Contact Person

#### 3. Account Access with DBS

User can either access all IDEAL accounts or access specified accounts

#### **Summary of Service Access**

| Enquiry                                                                      | Maker         | Approver                                   | Admin Officer             | Contact Person |
|------------------------------------------------------------------------------|---------------|--------------------------------------------|---------------------------|----------------|
|                                                                              | <u>(S)</u>    |                                            |                           | •              |
| VIEW                                                                         | CREATE        | AUTHORIZE                                  | MAINTAIN                  | TOUCHPOINT     |
| Account statements                                                           | Payroll       | Payroll                                    | Unlock User               | IDEAL sign up  |
| Trade transactions                                                           | Payments      | Payments                                   | Unlock Security<br>Device | IDEAL Services |
| Remittance advices                                                           | Collect       | Collect                                    | Request for new Login PIN |                |
| Subscribe to alerts & trade<br>notifications or enquire on<br>Fixed Deposits | Trade Finance | Trade Finance                              |                           |                |
|                                                                              | Deal Online   | Group allocation &<br>Authorization policy |                           |                |

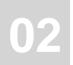

## **COMMON SCENARIO**

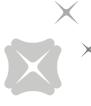

2A -Scenario 1: Add and/or Remove a User

Section: 3 & 4

#### **Background**

Alec is leaving the company and his access has to be removed. Jon has just joined the company and will be taking over Alec's role and will have the exact same accesses.

Account access and role of Alec that needs to be replaced:

- Admin Contact Person
- Access to view all Accounts and Reports

Authorization Policy specifies that only Group A can authorize all transactions

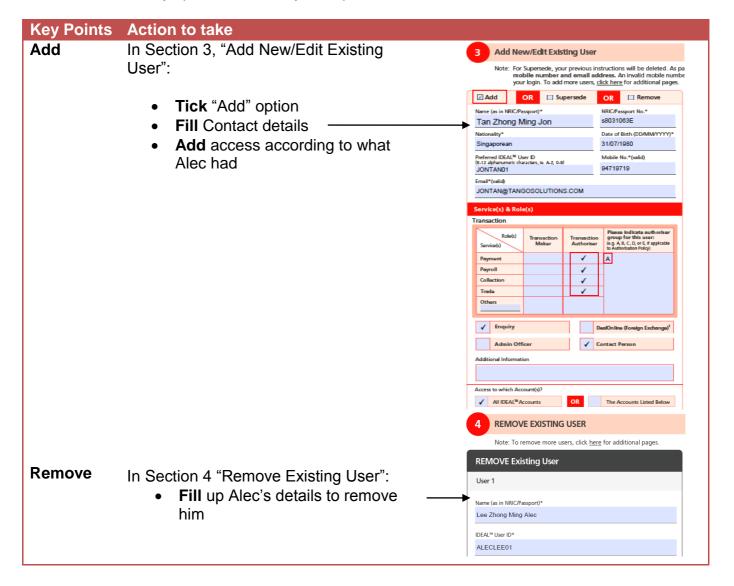

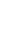

#### **Points to Note**

How authorization policy would be affected by the removal of the user.

#### **Existing User:**

- If a maker is leaving, ensure that there is another maker with the same authorization policy to cover the functions; else new access would have to be granted for other users.
- If an approver is leaving, ensure that there is another approver with the same authorization policy to cover the functions; else new access would have to be granted for other users.
- In this instance, because Alec had access to all roles, the new replacement would require all these roles too. In other instances, only the required roles would be selected

#### New User:

- Fill in details, including preferred IDEAL user account
- Determine what account access to be given to new user

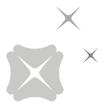

#### 2B - Scenario 2: Change of User Access

Section: 3

#### **Background**

Tan Min Min has been promoted and has gained the rights to be a "Transaction Authorizer", with "Account Enquiry" entitlement.

Account access and roles for Min Min:

- Access to view Account 0301431035
- Access to create Payroll transactions
- Access to authorize Payroll transaction

Authorization Policy specifies that only Group E can authorize Payroll transactions

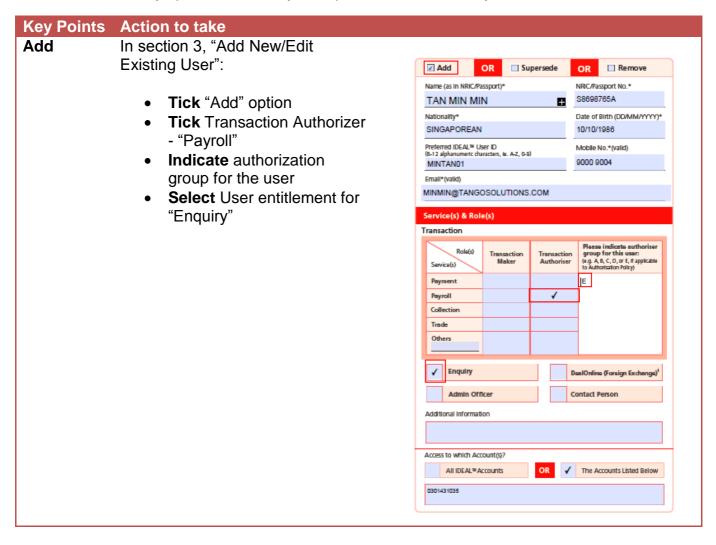

#### **Points to Note**

Only tick new access and not accesses that the current user already has.

Update authorizer group according to authorization policy.

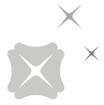

#### 2C - Scenario 3: Changing of User Role

#### Section: 3

#### **Background**

Zac has been transferred to the HR department.

Account access and roles of Zac:

- Access to view Account 0301431035
- Access to create Payroll transactions
- Access to authorize Payroll transaction

Authorization Policy specifies that only Group E can authorize Payroll transactions

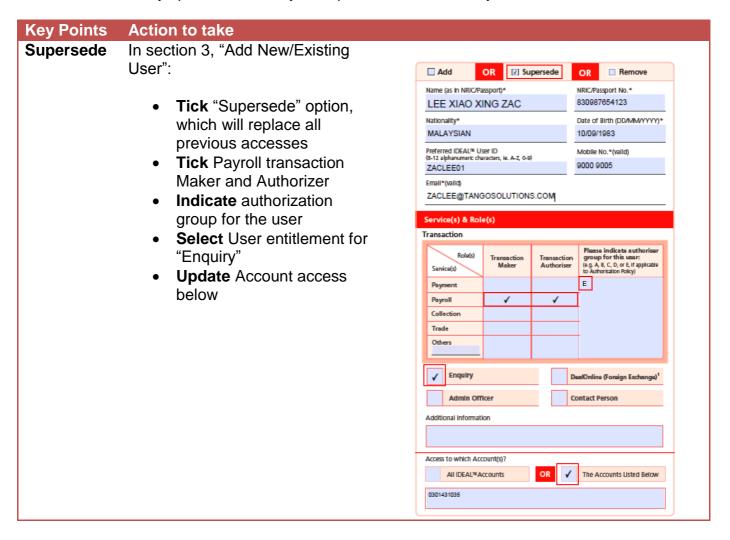

#### **Points to Note**

Ensure that all his accesses have been completely removed and to denote his new accesses clearly.

Update authorizer group according to authorization policy.

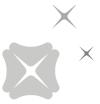

#### 2D – Scenario 4: Updating personal contact information

#### Section: 3

#### **Background**

Zac would like to update his mobile number and email address with no change in entitlements.

Account access and roles of Zac:

- Access to view all Accounts
- Able to create Payment, Collection and Trade transactions

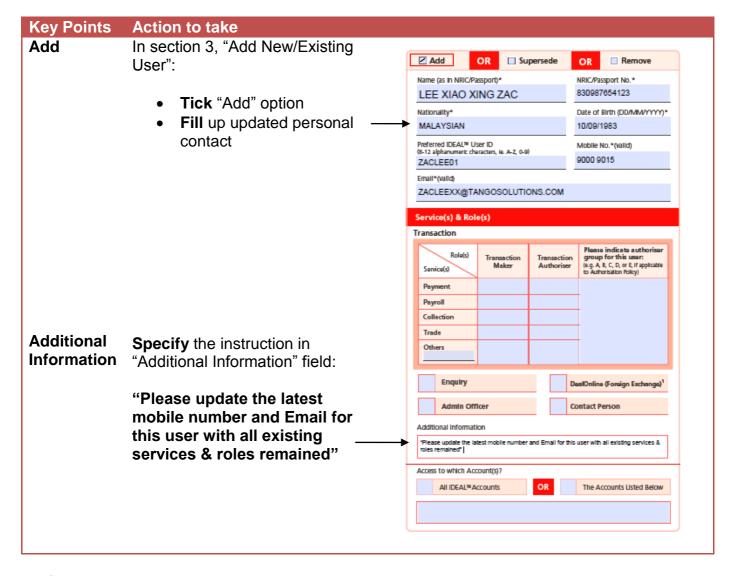

#### **Points to Note**

Do ensure that additional instructions are filled in to guide the bank to address the right changes.

Mobile number and email has been changed, with the additional information field being filled to denote that there was a profile update with the existing access and roles remaining the same.

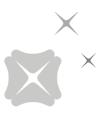

#### 2E - Scenario 5: Unlock Pin

Section: 7

#### **Background**

Customer wants to unlock the security device by retrieving the "Security Device Unlock PIN"

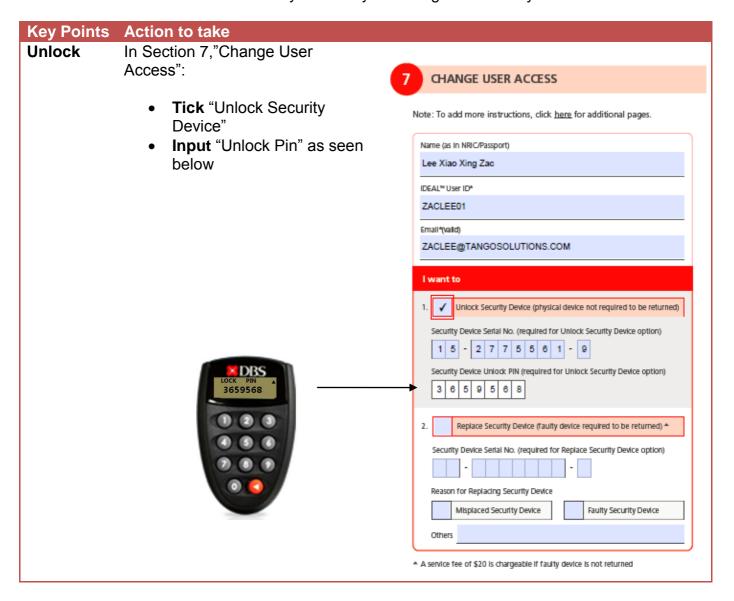

#### **Points to Note**

Unlock PIN can be found in the token. However, in the token, it's shown as "LOCK PIN". Customers are not sure how to retrieve the Unlock PIN

DBS will send you an unlock code which you can input into your token after this has been processed.